## How to Enroll for Text Message Alerts

## **How to Enroll for Text Message Alerts**

For financial institutions that offer text messaging notification (SMS alerts), you can enter the phone number of your mobile device and enroll to receive alert notifications as text messages.

If you have not yet entered a mobile number, or have entered one but not enrolled, you see on-screen messages prompting you to do so. On the Notify Me Alerts page, under **Mobile Phone** in the Contact Information for Alerts section, the message "Not Set" appears in red to remind you that no mobile number has been entered. Once a number is on file but not enrolled, an **Enroll to receive text alerts** link appears next to the number.

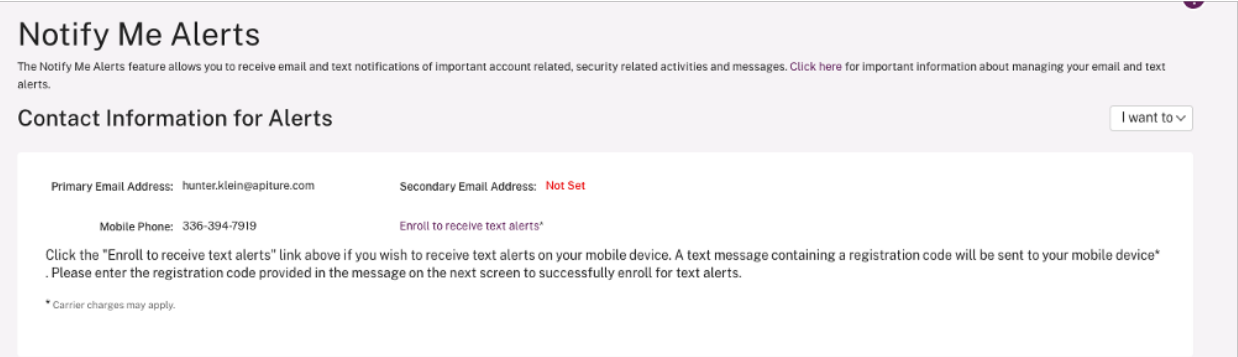

When you enter or change an email address or mobile number, the Change Contact Information confirmation page also has an **Enroll to receive text alerts** link to let you begin the enrollment process at that point. The link goes to the **Enroll your mobile phone number for text alerts** page.

Standard Terms and Conditions about enrolling in text messaging are shown in the shaded box on this page.

- Cellular carriers that support Notify Me Alerts via text messaging are listed.
- You are advised that a cellular carrier may charge message and data rates for text messaging service. You must be the account holder for the mobile number given.
- A short code is provided, to which you can text "HELP" for assistance via text message, or "STOP" to stop receiving ANY Online Banking text messages.

**NOTE:** If you only want to cancel Notify Me Alerts text messages, we recommend that you edit your Notify Me Alerts settings online rather than sending a "STOP" command via your mobile phone.

To enroll for text message alerts:

The enrollment process requires you to enter a registration code that is texted to your mobile number, so you should have your mobile device at hand before starting to enroll.

1. Click the **Enroll to receive text alerts** link. The **Enroll your mobile phone number for text alerts** page appears.

You should receive a text message from your financial institution on the mobile device, containing a registration code.

- 2. In the text box, enter the registration code that was received. If you did not receive a registration code, you can use the **Click here** link provided on this page to request that another code be sent.
- 3. Click the **I have read and agree to the Terms and Conditions** check box. If a financial institution has its own special agreement, **Terms and Conditions** is a link and opens a content file to read.
- 4. Click **Submit** to complete enrollment. The Text Alert Enrollment Confirmation page appears.